# **ABA/S 1.2.1: Create a function block** Best practice

#### **GPG Building Automation**

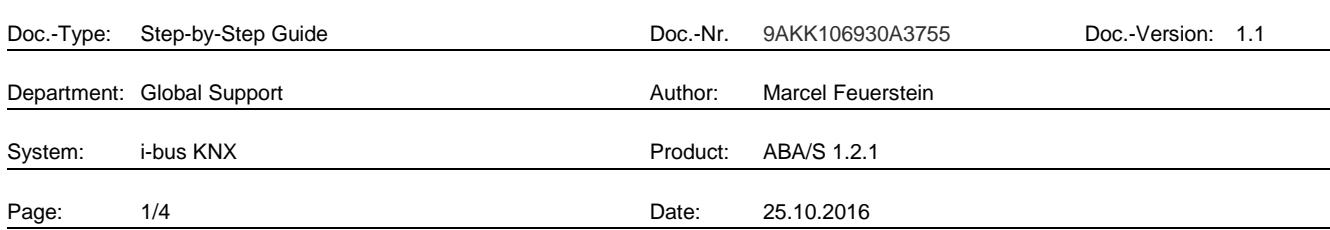

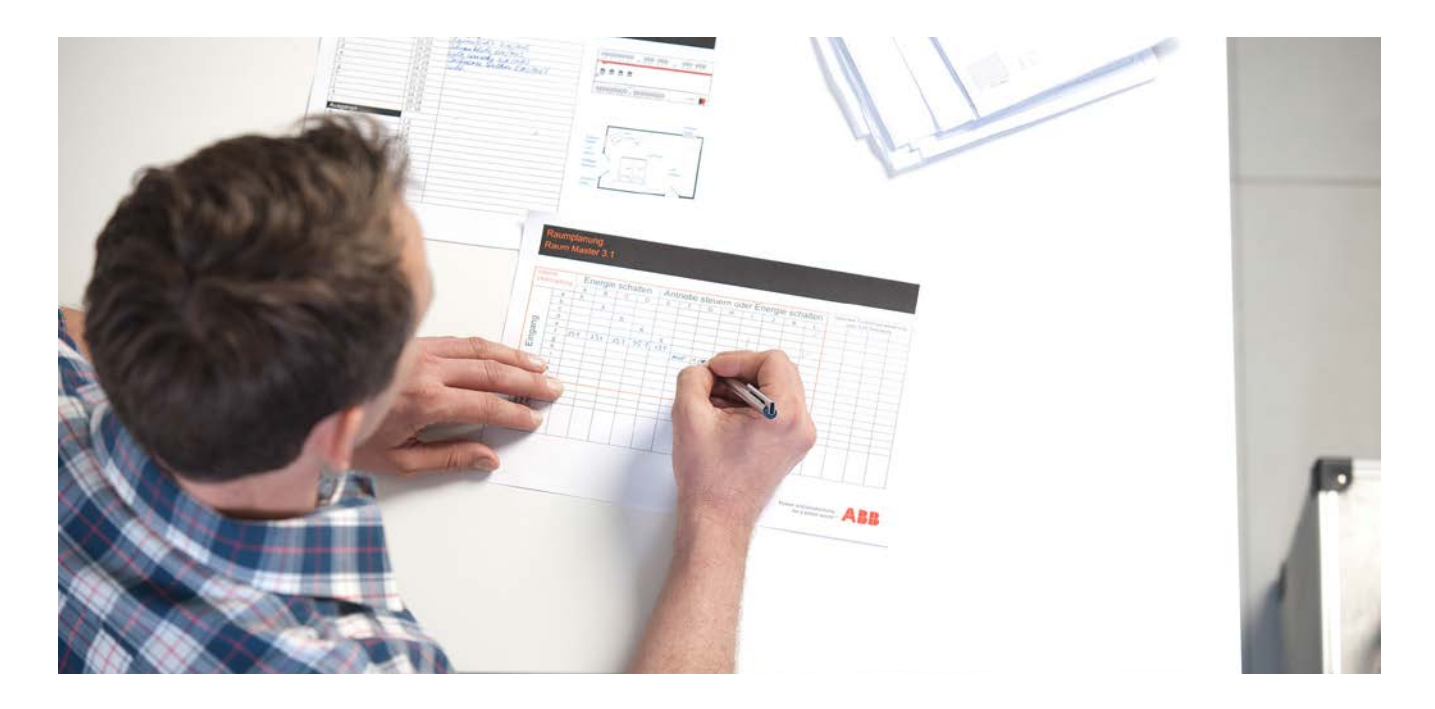

#### **Liability Disclaimer:**

.

This document serves the sole purpose of providing additional, technical information and possible application and use cases for the contained products and solutions.

It **does not** replace the necessary technical documentation required for planning, installation and commissioning of the product. Technical details are subject to change without notice.

Despite checking that the contents of this document are consistent with the current versions of the related hard and software of the products mentioned within, deviations cannot be completely excluded. We therefore assume no liability for correctness. Necessary corrections will be introduced as and when new versions of the document are generated.

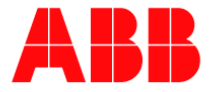

# **Introduction**

If a logical function is required several times, it can be combined and stored in a function block.

This document explains, how to create such a function block in the ABA/S 1.2.1 using a step-by-step procedure.

# **Objectives of the document**

- With this description a programmer should be able to generate its own function block.
- Furthermore it suggests what should be noticed when creating a function block.

### **Content**

To create a Function Block (FB) special inputs and outputs have to be used. These can be found in the menu bar on the left side. They are called "Function Block I/O".

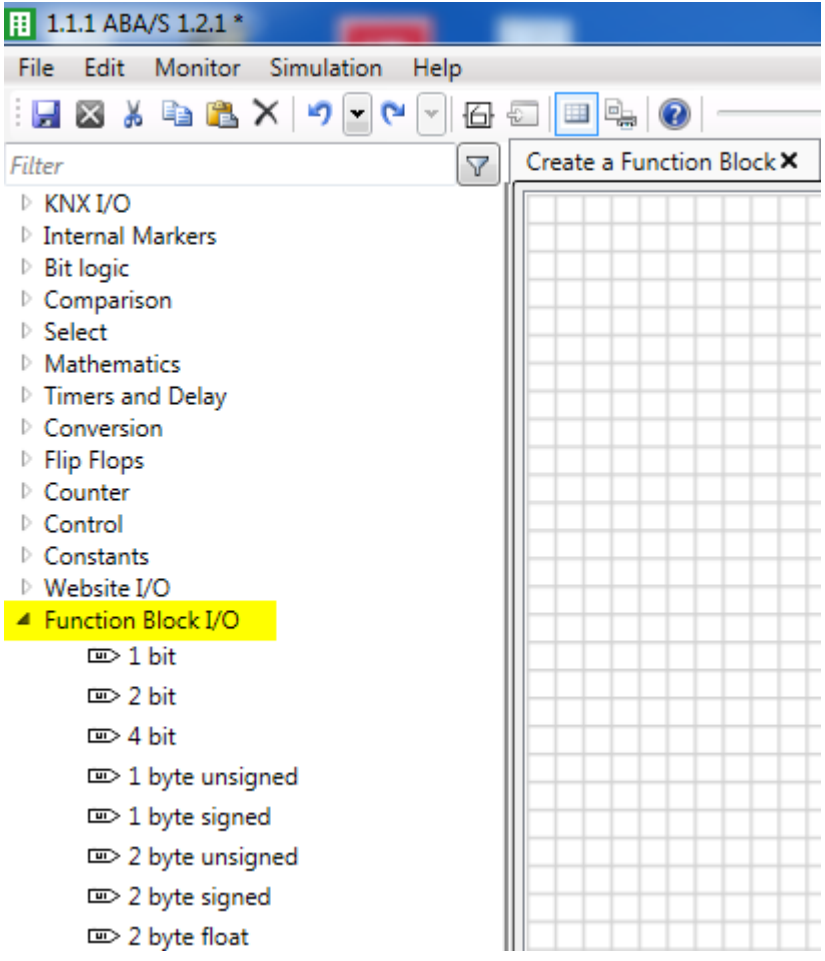

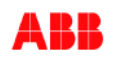

When creating the logic the following points must be observed:

- 1. An **individual** "short description" must be assigned to each input and output of the logic.
- 2. An *individual* "long description" must be assigned to each input and output of the logic.
- 3. An *individual* "index" must be assigned to each input and output of the logic. The index sets the order of the inputs and outputs in the later generated function block.

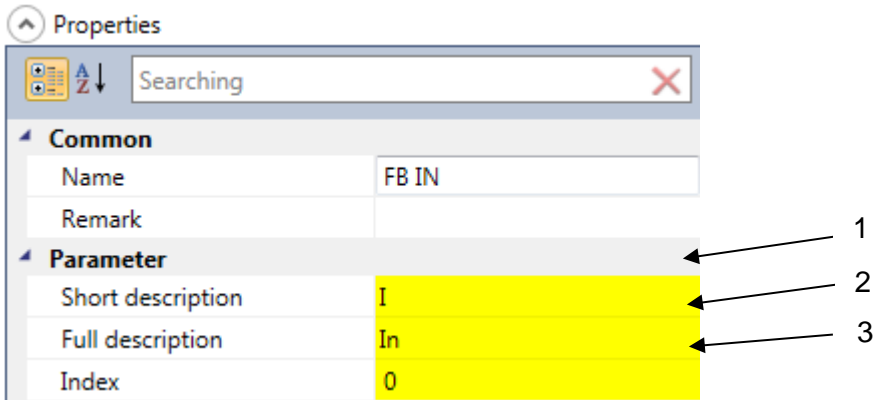

**Note:** Once an input or output is selected the properties can be set on the right side next to the worksheet.

4. After the logic has been successfully composed it is now necessary to generate the function block. First select the whole logic and then use to button "create composite function block" in the tool bar.

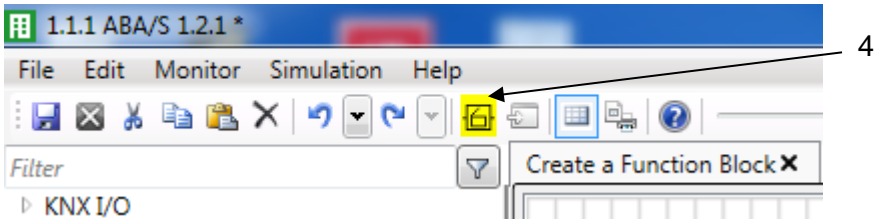

5. At least several additional information can be entered (only the title is necessary). This information will be shown in the properties of the function block.

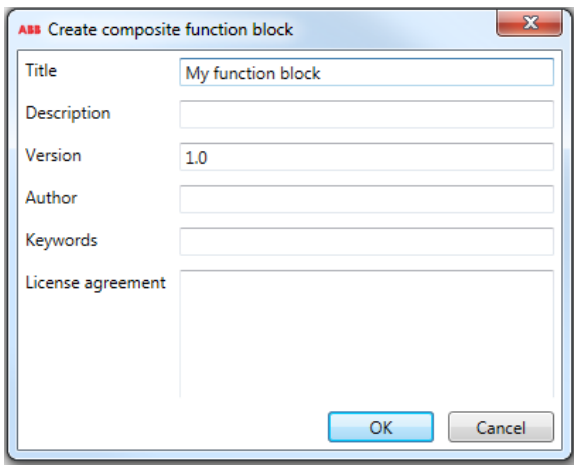

No liability for printing errors. Notice that the 25.10.2016 CDC.-Nr.: 9AKK106930A3755<br>
2002.-Nr.: 9AKK106930A3755<br>
2016 Muthor: Marcel Feuerstein This version is from the 25.10.2016 Author: Marcel Feuerstein Author: Marcel Feuerstein Author: Marcel Feuerstein Author: Marcel Feuerstein Author: Marcel Feuerstein Author: Marcel Feuerstein Author: Marcel Feuerstein Auth

Page:

**© ABB** Title: ABA/S 1.2.1: Create a function block

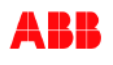

The generated function block is now listed in the menu bar under "Own function blocks" and can be used at any time.

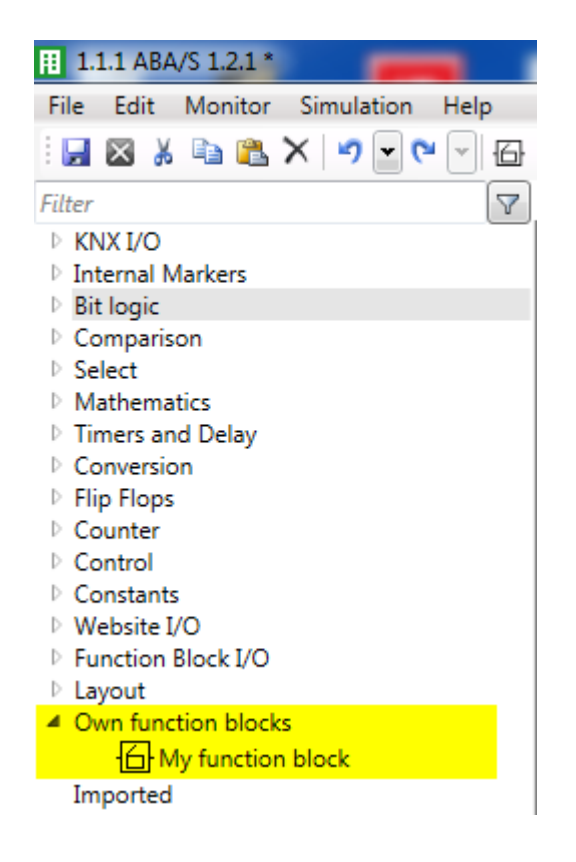

#### **References to other documents**

- − [FAQ Home and Building Automation](http://new.abb.com/low-voltage/products/building-automation/support/faq)
- − [FAQ ABB Logic Controller](http://faq.abb-buildingautomation.com/index.php?action=show&cat=48&seite=1)
- − [Engineering Guide Database](http://new.abb.com/low-voltage/products/building-automation/support/engineering-guide-database)

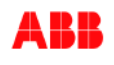